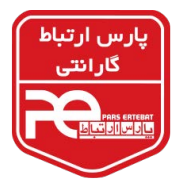

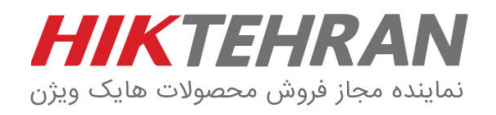

## **مراحل انجام ریست پسورد دستگاه و دوربینهای Hikvision**

ابتدا باید نرمافزار SADP (ورژن ۳) را از سایت www.hikvision.com دانلود و در کامپیوتر خود نصب نمایید و دستگاه یا دوربین خود را با کابل شبکه به پورت شبکه کامپیوتر خود متصل نمایید.

.1 نرمافزار SADP را باز کرده و دوربین یا دستگاه را انتخاب نمایید.

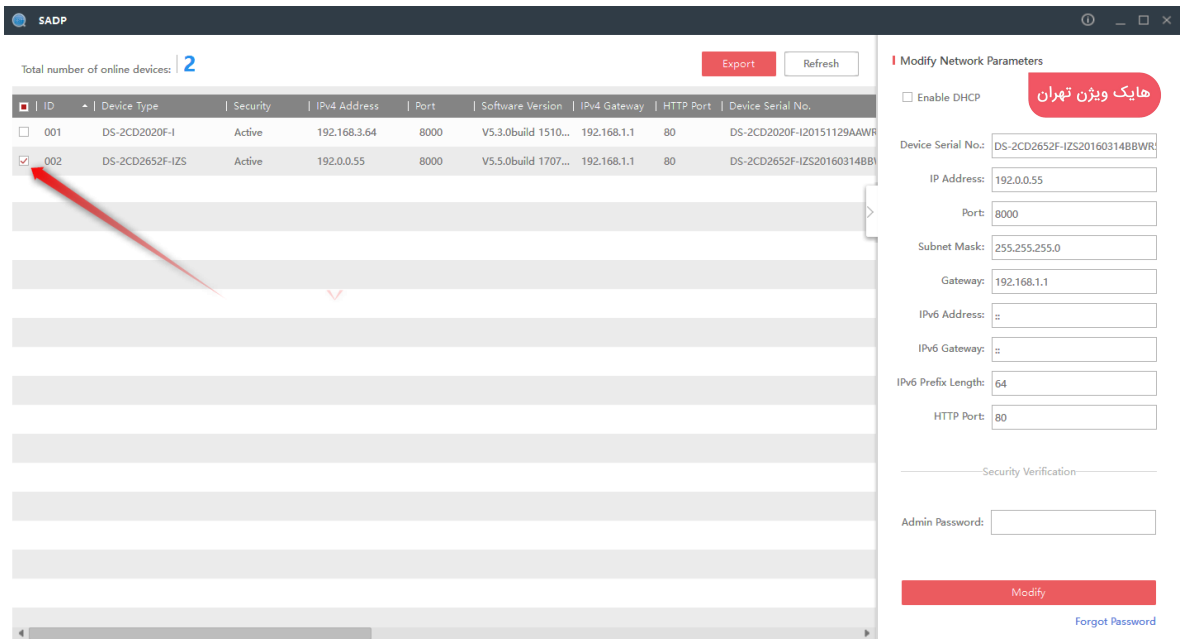

.2 قسمت Password Forgot را انتخاب کنید و در صفحه بازشده Export را بزنید تا در مسیر انتخابی شما فایلی با پسوند xml

بدهد.

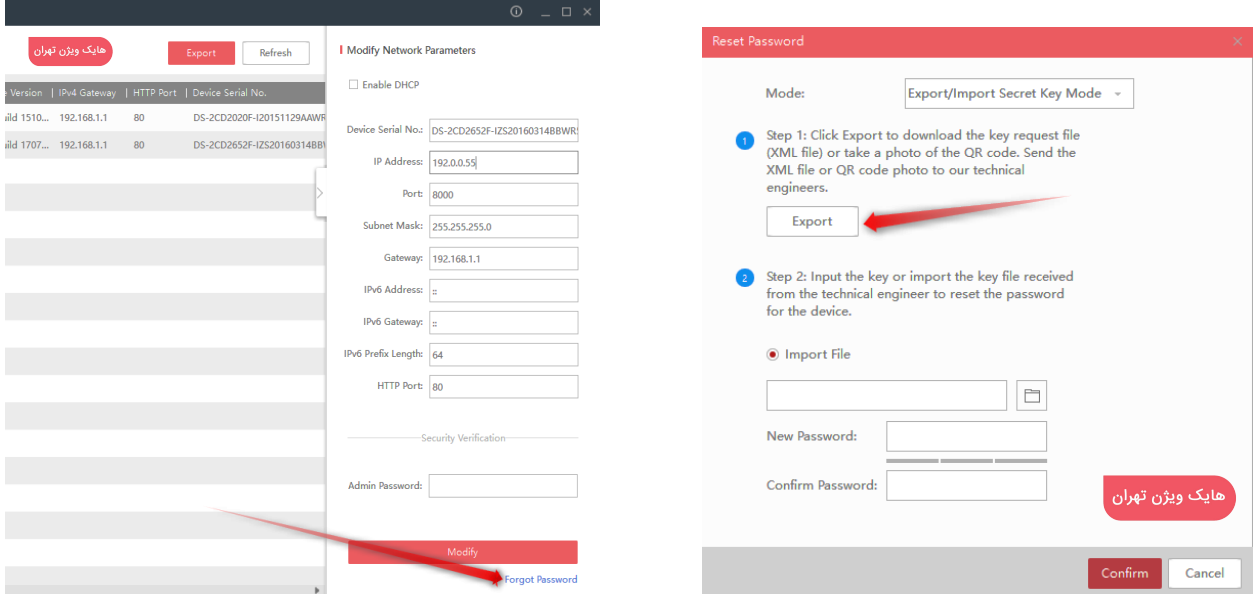

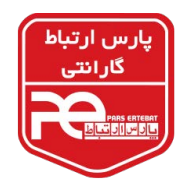

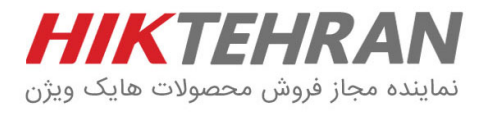

.3 سپس از برچسب دستگاه خود عکس گرفته )نمونه عکس زیر( به همراه فایل XML که قبال گرفتهاید، نام و شماره تماس خود، به آدرس ایمیل pars1@pars-e.com ارسال نمایید. اطالاعات ریست پسورد به پنل شرکت هایکویژن ارسال میشود و به محض دریافت پاسخ ایمیل، فایلی با پسوند xml برای شما ارسال خواهد شد.

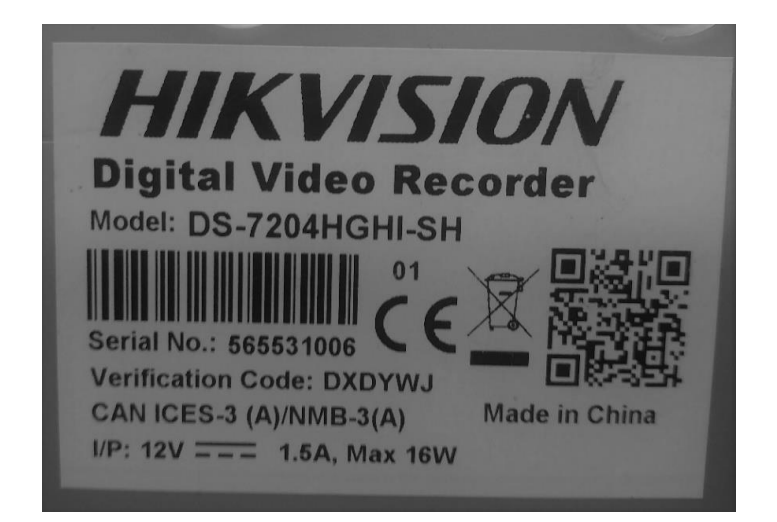

.4 مجدداً نرمافزار SADP را باز نمایید و در قسمت Password Forgot گزینه Import را انتخاب کرده و فایل دریافتی را انتخاب نمایید.

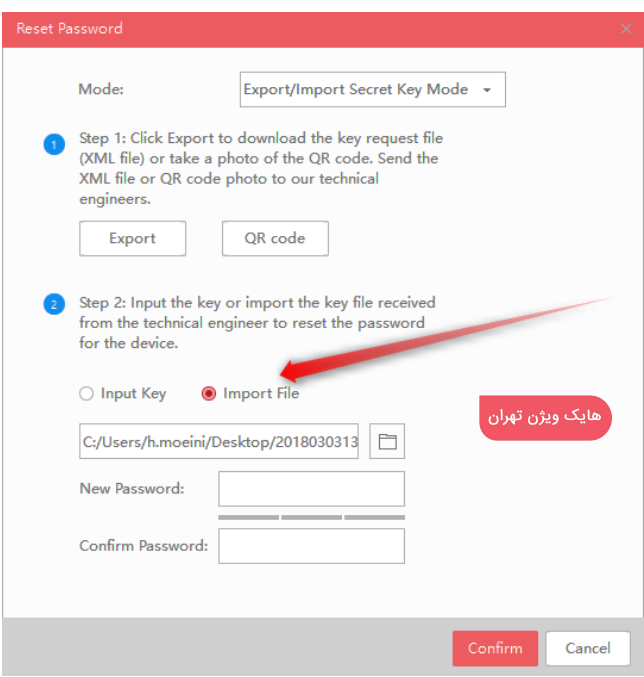

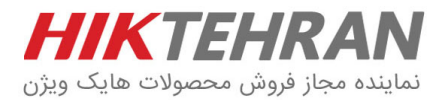

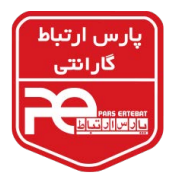

## .5 در قسمت Password Confirm, Password New پسورد جدیدی که ترکیبی از عدد و حروف است را وارد نمایید.

۶. در انتها گزینه Confirm را انتخاب نمایید تا پیغام ثبت پسورد با موفقیت (Reset Password Succeeded) مشاهده شود.

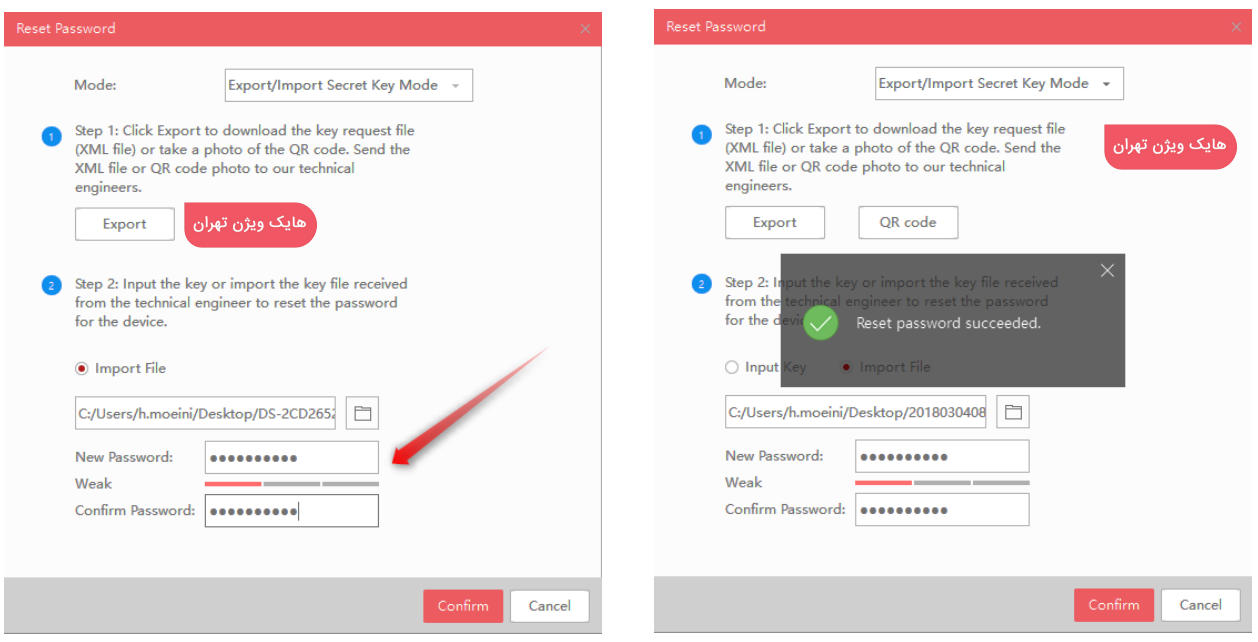

## نکات قابل توجه:

- .1 حداقل زمان انجام ریست پسورد 2 ساعت می باشد.
- .2 از شنبه تا چهارشنبه از ساعت 9 صبح الی 15 میتوانید فایل های ریست پسورد را ارسال نمایید
- .3 توجه داشته باشید فایلهای ارسالی باید به تاریخ همان روز باشد )باید خروجی را در همان روزی که ایمیل مینمایید گرفته باشید(.
	- .4 از زمان گرفتن فایل خروجی تا دریافت فایل ریست پسورد دستگاه و دوربین به هیچ عنوان خاموش نشود.
- ه. چنانچه با پیغام Reset Failed مواجه شدید، یکبار کامپیوتر را ریاستارت نمایید و یا با کامپیوتر دیگری امتحان نمایید. (پیغام Reset Failed فقط مربوط به خاموش شدن دستگاه حین مراحل ریست پسورد و یا ایرادات ویندوزی میباشد).

در صورت داشتن هرگونه سوال در این زمینه با بخش پشتیبانی [هایکویژن](https://www.hikvisiontehran.com) تماس حاصل فرمایید.

support@pars-e.com ٣ داخلی ٣ support@pars-e.com